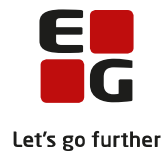

# **Tips & Tricks nr. 143 LUDUS Web Arkivering og sletning af kursister Opdateret i januar 2023**

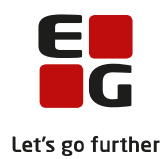

#### Indholdsfortegnelse

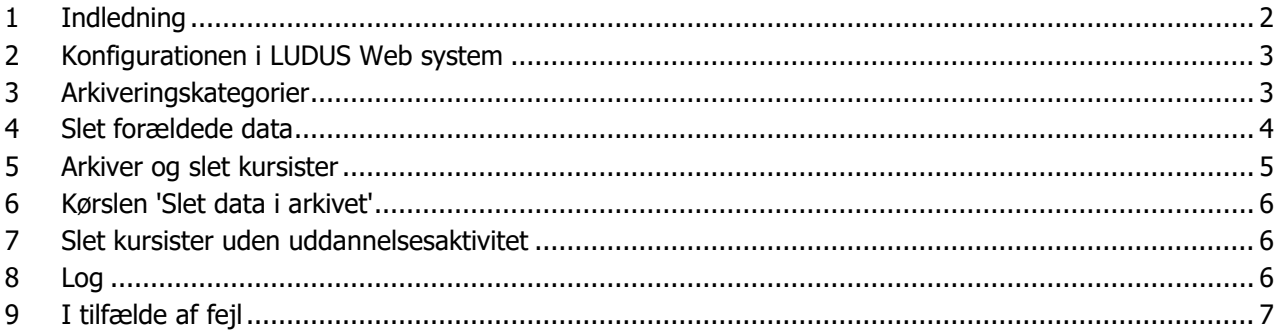

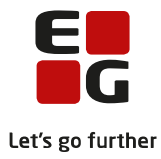

## <span id="page-2-0"></span>**1 Indledning**

Skolen har på den ene side en forpligtelse til at opbevare en række oplysninger i en periode efter en kursists uddannelsesaktivitet og på den anden side en forpligtelse til at slette kursistoplysninger, når skolen ikke længere skal bruge dem, dvs. når skolen formelt set ikke har hjemmel til at opbevare dem. Skolen skal altså have en god grund, som også en myndighed eller revisor vil godtage, når oplysninger opbevares i LUDUS Suite.

I LUDUS Suite findes en række funktioner, der gør det muligt dels at opbevare relevante oplysninger i et arkiv og dels at få slettet de oplysninger, som skolen ikke længere må opbevare, og dette dokument er et supplement til [hjælpen i LUDUS Suite.](https://ludushelp.eg.dk/main/ArkiveringOgSletningAfKursister.htm)

Af hensyn til behovet for supplerende indberetninger opbevares en kursist i 5 år, efter at kursisten er stoppet på sin uddannelse. Nogle af kursistens data må skolen imidlertid ikke opbevare i 5 år, og systemet giver skolen mulighed for at slette disse data.

Afhængig af hvor længe en kursist har været inaktiv gør systemet følgende:

- Inaktiv i 0-6 mdr.: Systemet ser bort fra kursisten.
- Inaktiv i 6 mdr. til 5 år: Med funktionen 'Slet forældende data' kan skolen slette de data, som skolen må opbevare i mindre end 5 år, efter at kursisten er stoppet på sin uddannelse.
- Inaktiv i mere end 5 år: Med funktionen 'Arkiver og slet kursister' kan skolen få arkiveret relevante data og samtidigt få slettet kursisten permanent fra LUDUS Suite.

Når systemet skal afgøre, hvor længe en kursist har været inaktiv, undersøger systemet på baggrund af en lang række parametre, hvornår kursisten sidst har haft uddannelsesaktivitet. Se flere detaljer om dette i [denne PDF.](https://ludushelp.eg.dk/vejledninger/Dato_for_seneste_uddannelsesaktivitet.pdf)

Funktionerne 'Arkiver og slet kursister' og 'Slet forældende data' skal ikke afvikles i en bestemt rækkefølge, da de fremsøger forskellige kursister (baseret på hvor længe kursisterne har været inaktive efter seneste uddannelsesaktivitet). Skolen skal sørge for at afvikle 'Arkiver og slet kursister', 'Slet forældende data' samt 'Slet kursister uden aktivitet' med jævne mellemrum, så de løbende får arkiveret og slettet de relevante data.

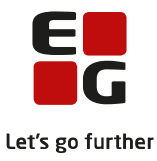

# <span id="page-3-0"></span>**2 Konfigurationen i LUDUS Web system**

I LUDUS Web system under Indstillinger>>Konfiguration>>Arkivering fremgår det, hvor længe forskellige typer af data vil blive opbevaret i LUDUS Suite:

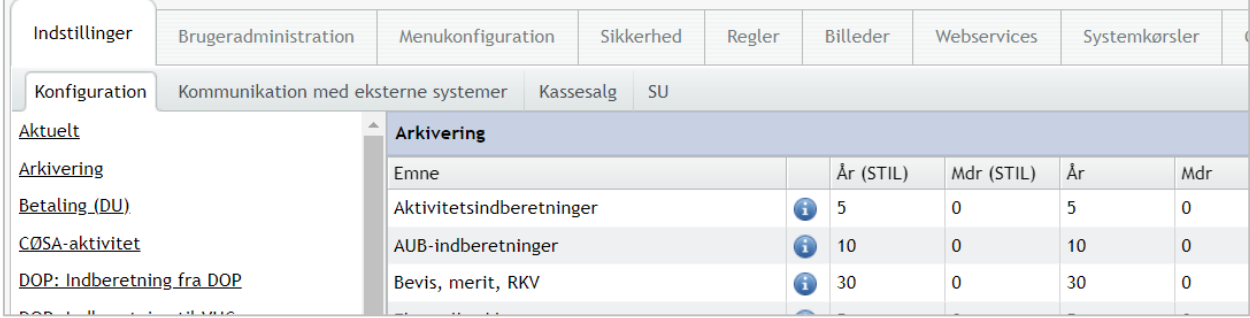

Konfigurationen afspejler STIL's krav til opbevaring af de forskellige typer af data. Skolen kan ændre konfigurationen, men skolen behøver ikke foretage nogen ændringer. Skolen kan forlænge arkiveringsperioden, men ikke forkorte den.

De forskellige overskrifter dækker over forskellige typer af data og evt. arkiveringskategorier, og du kan finde en oversigt over det i dette [regneark.](https://ludushelp.eg.dk/vejledninger/Arkiveringskonfigurationer.xlsx) Læs mere om arkiveringskategorierne nedenfor.

## <span id="page-3-1"></span>**3 Arkiveringskategorier**

Når skolen arkiverer og sletter en kursist, så vil alle dokumenter, sager, beskeder, dokumentationsgøremål, henvendelser og journaler, der ikke har en arkiveringskategori, blive slettet! Kun de dokumenter, sager osv., der har en arkiveringskategori vil blive arkiveret. (Vælges arkiveringskategorien 'Arkiveres ikke', så arkiveres de pågældende data naturligvis ikke.)

Afhængig af valget af arkiveringskategori vil data blive gemt i arkivet i kortere eller længere tid, da STIL har forskellige krav til, hvor længe forskellige typer af data må opbevares. Brugeren behøver ikke forholde sig til, hvor længe data opbevares i arkivet, men skal blot vælge den arkiveringskategori, der bedst passer på det konkrete dokument, den konkrete sag osv.

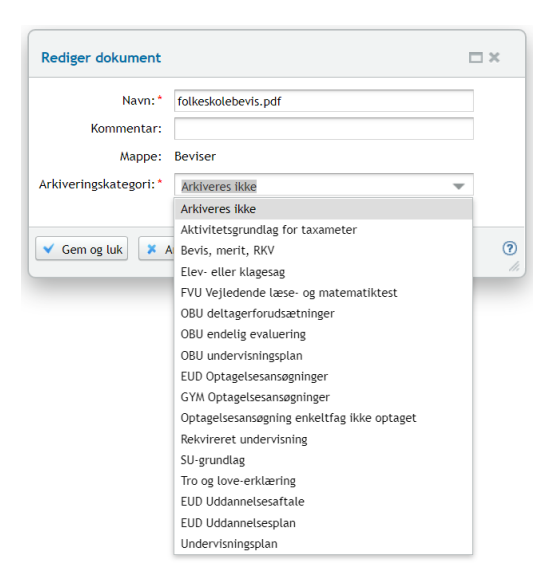

Arkiveringskategorien registreres i nogle tilfælde automatisk, fx på bilag ifm. en optagelsesansøgning, men det gælder kun data, der er dannet og dannes efter implementeringen af de her omtalte funktioner. Skolen skal derfor sikre, at der på alle relevante dokumenter, sager, beskeder, dokumentationsgøremål, henvendelser og journaler er angivet en relevant arkiveringskategori – og ikke mindst på de data, der er skabt inden de omtalte funktioner blev implementeret.

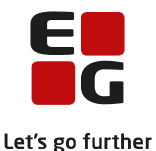

I menupunktet 'Arkivering og sletning af kursistser på fanebladet 'Masserediger arkiveringskategori' kan brugeren med udgangspunkt i en række søgekriterier fremsøge dokumenter på tværs af kursister, og derefter redigere arkiveringskategorien på flere dokumenter på én gang.

## <span id="page-4-0"></span>**4 Slet forældede data**

Funktionen 'Slet forældede data' undersøger alle kursister, der har været inaktive imellem 6 mdr. og 5 år, og fremsøger de kursister, der har data, som skolen ikke længere må opbevare.

En bruger med adgang til funktionen kan på fanebladet 'Må slettes' indstille kursisternes data til sletning:

- 1. Klik på 'Søg'.
- 2. Vælg en, flere eller alle kursister ved hjælp af fluebenene i oversigten.
- 3. Klik på 'Overfør til godkendelse'.

Derefter kan en bruger, der har adgang til at godkende, godkende sletningen på fanebladet 'Skal godkendes':

- 1. Klik på 'Søg'
- 2. Vælg en, flere eller alle kursister ved hjælp af fluebenene i oversigten.
- 3. Klik på 'Godkend' (eller på 'Fortryd', hvis de valgte kursister ikke skal arkiveres og slettes alligevel)

De data, der er godkendt til sletningen vil efterfølgende fremgå af fanebladet 'Sletttes af kørsel'. Når kørslen 'Slet forældende kursistdata' efterfølgende afvikles, vil de data, der ikke længere må opbevares i LUDUS Suite - og som er godkendt til sletning - blive slettet. Selve kursisten bliver dermed ikke slettet af kørslen 'Slet forældende kursistdata'.

Der er særskilte rettigheder til at 1) overføre til godkendelse og 2) godkende, og skolen administrerer dermed selv, om processen kan gennemføres af én bruger eller to forskellige brugere.

#### **Eksempel**:

Under 'Slet forældede data' finder systemet en kursist, der har et dokument med arkiveringskategorien 'FVU Vejledende læse- og matematiktest', og som har ligget i kursistens dokumentarkiv i mere end 2 år efter seneste uddannelsesaktivitet. Da data, der har arkiveringskategorien 'FVU Vejledende læse- og matematiktest', ikke må opbevares i mere end 2 år efter seneste uddannelsesaktivitet, bliver kursisten fundet frem af systemet, så skolen kan få slettet dokumentet.

**Tip:** For at brugeren kan få en fornemmelse af, hvordan funktionen virker, anbefaler vi, at brugeren i første omgang godkender sletning af nogle få af de fremsøgte data og derefter afvikler kørslen 'Slet forældende kursistdata'. Når kørslen er afviklet, kan brugeren tjekke, om de pågældende kursister har fået slettet de relevante data. Dernæst kan brugeren så godkende sletningen af alle de fremsøgte data og afvikle kørslen igen for at slette de relevante data. Derved sletter skolen de data, der ifølge STIL's krav må opbevares i mindre end 5 år efter. Skolen skal derefter gentage processen med passende interval, så de relevante data bliver slettet.

Læg mærke til, at funktionen ikke finder kursister, der har været inaktive i mere end 5 år, da disse i stedet vil blive håndteret af funktionen 'Arkiver og slet kursister', se nedenfor.

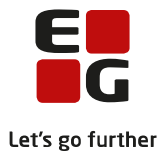

## <span id="page-5-0"></span>**5 Arkiver og slet kursister**

Funktionen 'Arkiver og slet kursister' fremsøger alle kursister, der har været inaktive i mere end 5 år, og gør skolen i stand til at arkivere relevante data og slette kursisterne i LUDUS Suite.

En bruger med adgang til funktionen kan indstille kursisterne til arkivering og sletning:

- 4. Vælg antal års inaktivitet og klik på 'Søg'.
- 5. Vælg en, flere eller alle kursister ved hjælp af fluebenene i oversigten.
- 6. Klik på 'Overfør til godkendelse'.

Derefter kan en bruger, der har adgang til at godkende, godkende sletningen:

- 4. Klik på 'Søg'
- 5. Vælg en, flere eller alle kursister ved hjælp af fluebenene i oversigten.
- 6. Klik på 'Godkend' (eller på 'Fortryd', hvis de valgte kursister ikke skal arkiveres og slettes alligevel)

Der er særskilte rettigheder til at 1) overføre til godkendelse og 2) godkende, og skolen administrerer dermed selv, om processen kan gennemføres af én bruger eller to forskellige brugere.

Når kørslen 'Arkiver og slet kursister' efterfølgende afvikles, vil de valgte kursister blive arkiveret og slettet. Bemærk, at kursisterne slettes permanent, og at de ikke kan gendannes. De arkiverede data kan med udgangspunkt i et CPR-nummer fremsøges i menupunktet 'Arkivering og sletning af kursister' på fanebladet 'Arkiv'.

Dokumenter, sager osv. vil - afhængigt af den valgte arkiveringskategori - blive slettet eller arkiveret, når kursisten slettes. Dokumenter, sager osv. med arkiveringskategorien 'Bevis, merit, RKV' vil fx blive arkiveret i 30 år efter at kursistens seneste uddannelsesaktivitet, mens data med arkiveringskategorien 'SU-grundlag' vil blive arkiveret i 10 år. Data med arkiveringskategorien 'Arkiveres ikke' vil blive slettet.

**Tip:** På større skoler, der har anvendt LUDUS Suite i mange år, kan der være mange kursister, der skal arkiveres og slettes, da der i årenes løb har været mange kursister på skolen. I det tilfælde kan det være en fordel at dele arkiveringsprocessen op i mindre dele, så afviklingen af kørslen 'Arkiver og slet kursister' ikke tager så lang tid. Skolen kan fx vælge at fremsøge kursister, der har været inaktive i mere end 25 år i stedet for 5 år. Når processen er gennemført og de pågældende kursister er blevet arkiveret og slettet, kan skolen så fx fremsøge kursister, der har været inaktive i mere end 20 år osv.

**Tip 2:** Søgning i arkivet på fanebladet 'Arkiv' sker med udgangspunkt i kursistens CPR-nr., og hvis brugeren vil se nærmere på de data, som systemet har arkiveret, skal brugeren notere CPR-nummeret, for det kan ikke længere findes i fx Kursistadm, når kursisten er arkiveret og slettet. Det er ikke et problem i den situation, hvor en kursist efter 10 år henvender sig for at få oplyst noget fra arkivet, da kursisten jo så selv kan oplyse sit CPR-nr., men i en test-situation, hvor du vil se nærmere på de arkiverede data, skal du notere CPR-nummeret, så du efterfølgende kan slå det op i arkivet og se, om arkivet indeholder det, du regnede med.

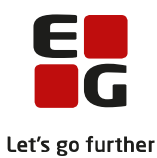

Når kursisterne er godkendt til arkivering og sletning, sørger kørslen 'Arkiver og slet kursister' for at arkivere og slette dem. På nogle skoler vil afviklingen de første gange kræve mange ressourcer, da systemet skal behandle et stort antal kursister og kopiere store mængder data over til arkivet. Det er

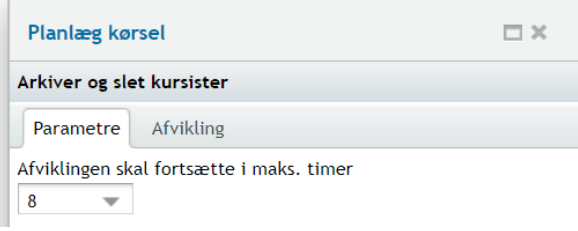

derfor muligt at planlægge afviklingen af kørslen, så den foregår på bestemte tidspunkter, ligesom det er muligt sætte en grænse for, hvor mange timer, afviklingen må tage. På den måde kan man fx sætte kørslen til at køre 8 timer lørdag og søndag nat. Næste gang kørslen afvikles, vil den blot forsætte hvor den slap, da den behandler én kursist ad gangen.

### <span id="page-6-0"></span>**6 Kørslen 'Slet data i arkivet'**

Når en kursists data arkiveres (og kursisten efterfølgende slettes), stemples de forskellige data med en 'slettedato', der fortæller, hvornår de forskellige data må slettes fra arkivet. Når skolen afvikler kørslen 'Slet data i arkivet', der findes i menupunktet 'Kørsler' under 'Arkivering og sletning af kursister', slettes de data, hvis slettedato er passeret. Slettedatoen kan brugeren se på fanebladet 'Arkiv', når brugeren med udgangspunkt i et pesonnummer fremsøger arkiverede data.

Kørslen kan afvikles som en éngangskørsel eller scheduleres.

## <span id="page-6-1"></span>**7 Slet kursister uden uddannelsesaktivitet**

På fanebladet 'Slet kursister uden uddannelsesaktivitet' kan brugeren fremsøge de kursister, der er oprettet i LUDUS Suite, men som mindst 6 mdr. efter oprettelsen ikke har haft nogen uddannelsesaktivitet. Det kan fx være en person, der har udtrykt at han/hun gerne ville tilmeldes undervisning, men som aldrig er vendt tilbage.

- 1. Klik på 'Søg'-knappen
- 2. Vælg én, flere eller alle de fremsøgte kursister
- 3. Klik på 'Slet'-knappen

Bemærk, at fanebladet 'Grupper af kursister', hvor kursisterne vises grupperet efter hvilke data, de har liggende i systemet, kun er tiltænkt de brugere, der ønsker at se, hvilke tabeller i databasen, de fundne kursister vil få slettet data i.

Bemærk i øvrigt, at sletningen ikke foretages af en kørsel, men sker når brugeren klikker på 'Slet'-knappen.

Brugeren kan via et link på hver af de fremsøgte kursister åbne 'Kursistadm' for at se, hvilke oplysninger, der findes om den pågældende kursist.

## <span id="page-6-2"></span>**8 Log**

Brugen af de forskellige funktioner i menupunktet 'Arkivering og sletning af kursister' bliver logget, og loggen kan ses på 'Log'.

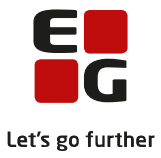

# <span id="page-7-0"></span>**9 I tilfælde af fejl**

I tilfælde af, at der skulle opstå en fejl i forbindelse med arkivering og sletning af en kursist, sletning af en kursists forældede data eller sletning af en kursist uden uddannelsesaktivitet, vil kursisten optræde på fanebladet 'Fejl', der vises på følgende faneblade:

- Arkivering og sletning
- Slet forældede data
- Slet kursister uden aktivitet

Når en kursist optræder på 'Fejl'-fanebladet, skal skolen kontakte LUDUS helpdesk.